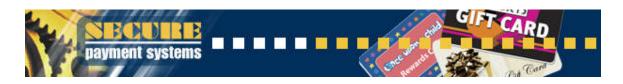

## WWW.SECURE PAYMENT SYSTEMS.COM ONLINE GIFT CARD REPORTING SYSTEM

## **TABLE OF CONTENTS**

| TOPIC                                                                                                    | Page # |
|----------------------------------------------------------------------------------------------------|--------|
| How do I log in and get to the gift card menu?                                                                                                    | 1      |
| How can I see a report of all my transactions for a given date range?                                                                                                    | 2      |
| How can I see a report listing all of my batches for a given date range?                                                                                                  | 3      |
| How can I see the transaction history for a specific card?                                                                                                    | 4      |
| How can I see my daily activity broken down by type of transaction (activation, redemption, balance increase, voids/credits, etc)?                                        | 5      |
| HOW CAN I SEE WHAT MONIES ARE BEING TRANSFERRED INTO AND OUT OF MY BANK ACCOUNT WHEN CARDS ARE SHARED BETWEEN PARTICIPATING STORES?                                       | 5      |
| How can I see the transactions in a current batch that is open, or a prior batch that is now closed?                                                                      | 6      |
| HOW CAN I SEE A SUMMARY MONTH-END REPORT THAT BREAKS DOWN CARDS SOLD IN MY STORE BUT REDEEMED ELSEWHERE, AND VICE VERSA, INCLUDING THE TOTAL UNUSED BALANCES OF MY STORE? | 7      |
| How can I see my invoice for fees debited from my                                                                                                    | 8      |

**BANK ACCOUNT?** 

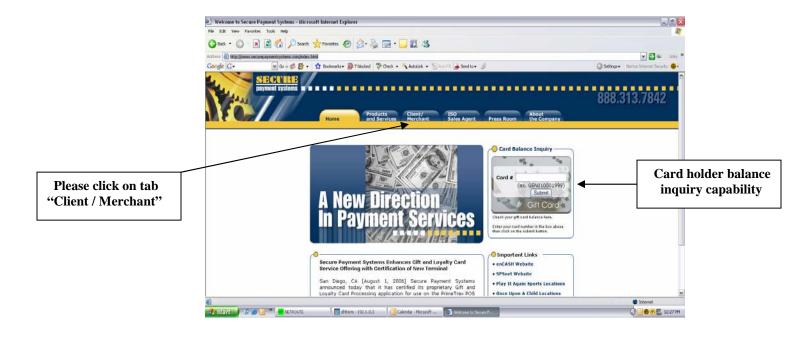

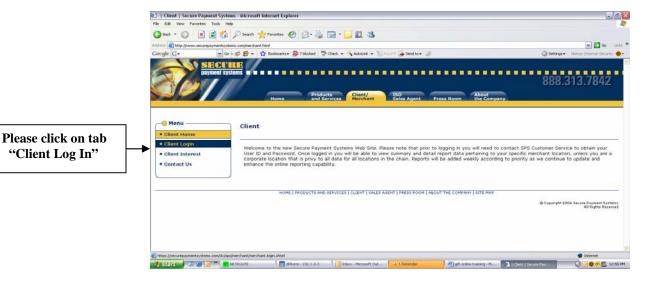

"Client Log In"

Please enter UserID"

and "Password" **User ID = Merchant#** 

please use upper case

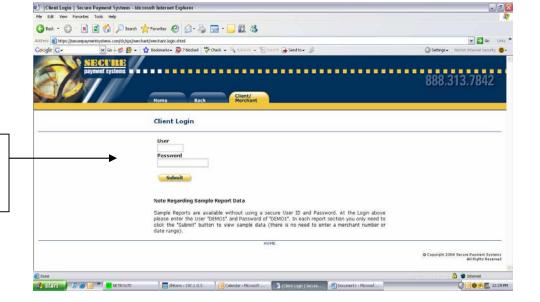

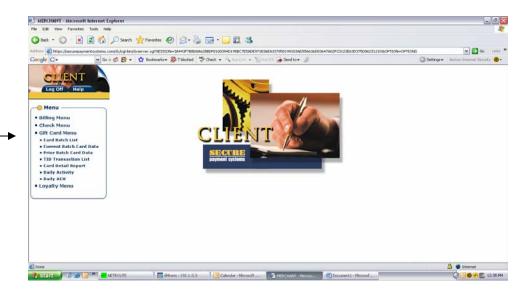

Please click on TID
"Transaction List"
& enter date range
to view listing of

all transaction info

Please note "Gift Card Menu"

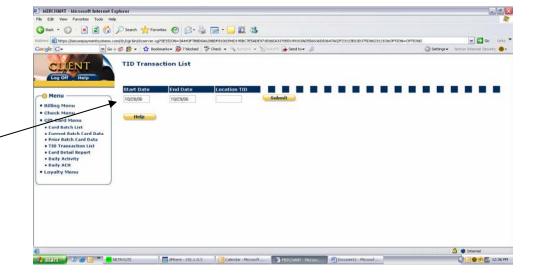

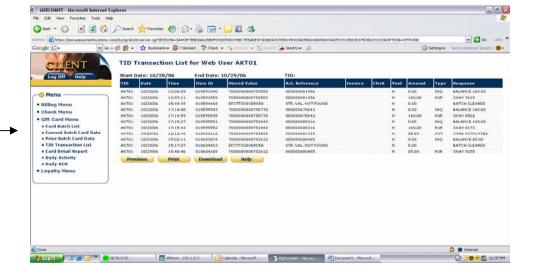

Please note the "Transaction List" for the specified date range

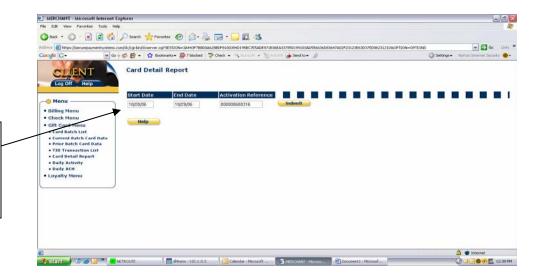

Please click on the "Card Detail Report" & enter date range to view a listing of a card's transactions

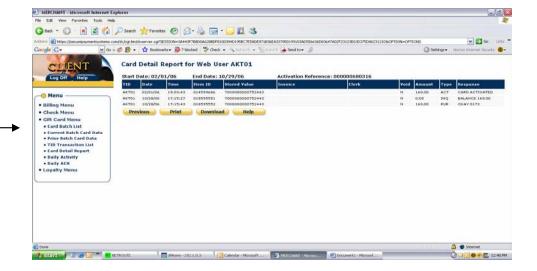

Please note the "Card Detail Report" for the specified card in that date range

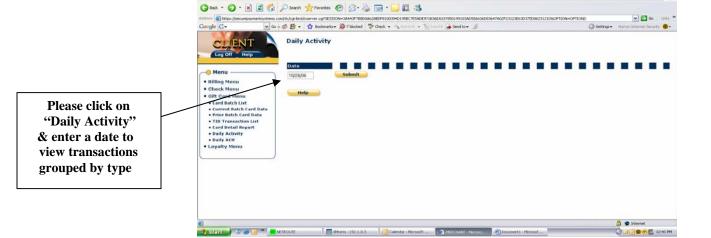

MERCHANT - Microsoft Internet Explorer

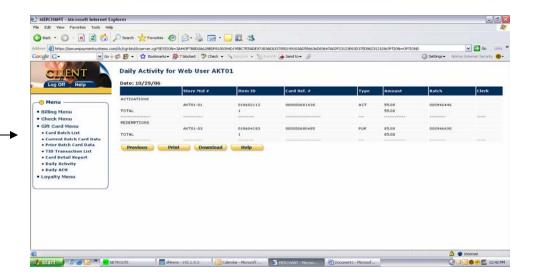

Please note the "Daily Activity" showing transactions separated by type

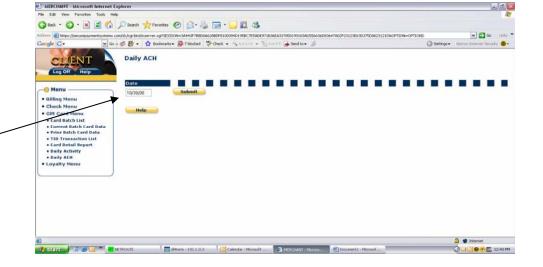

Please click on "Daily ACH" & enter a date to view EFT transfer data involving you on that given date

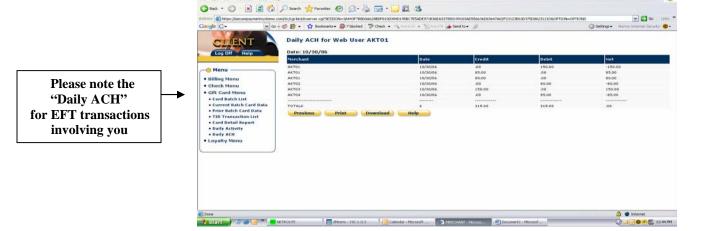

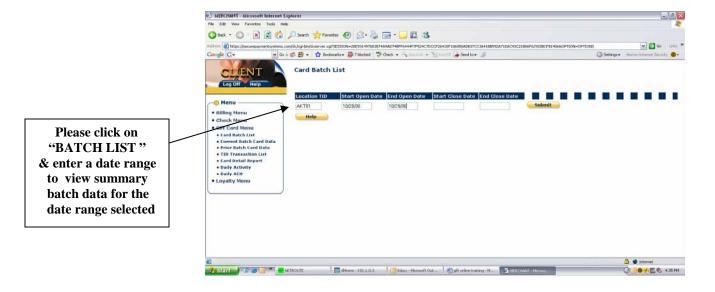

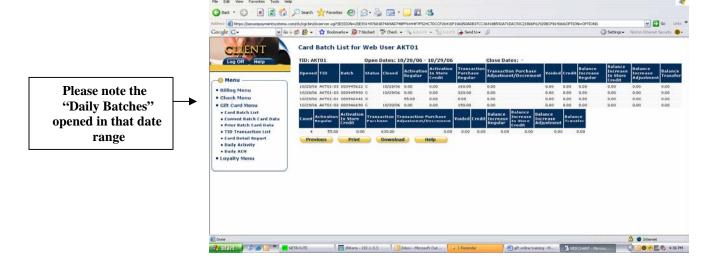

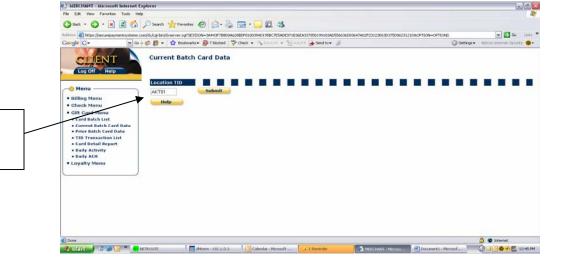

Please click on "Current Batch Gif tCard Data"

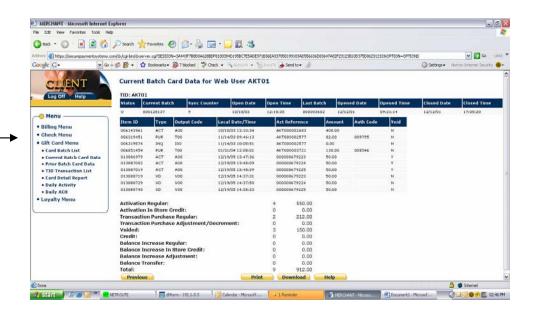

"Current Batch" transaction data

Please note the

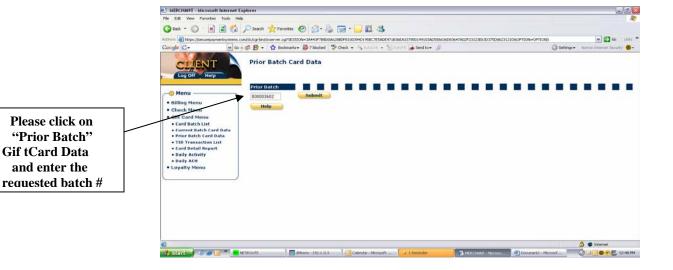

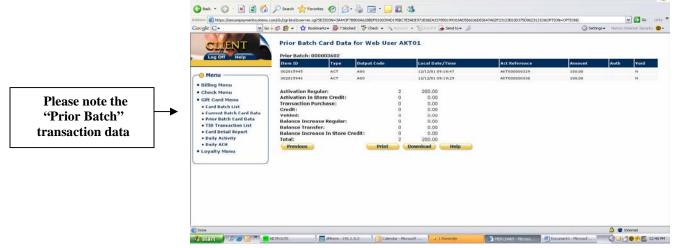

MERCHANT - Microsoft Internet Explorer

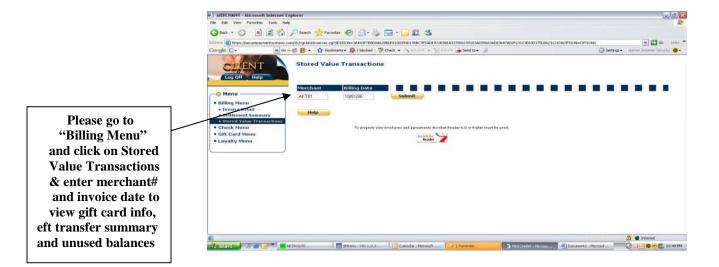

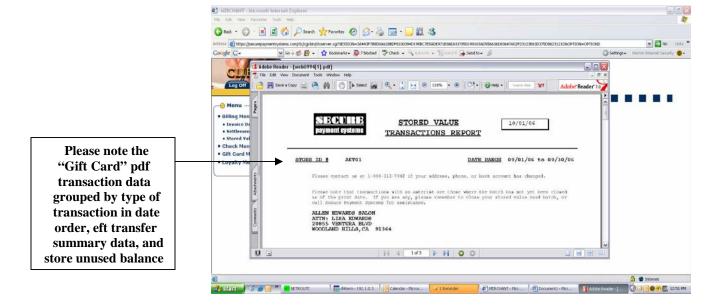

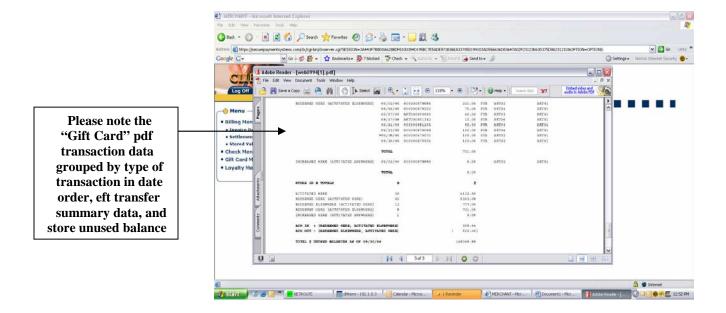

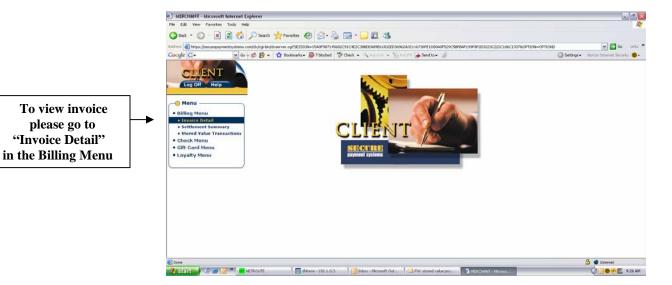

Please enter merchant # and invoice date to see

amount due

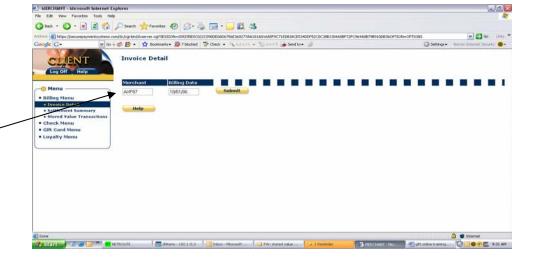

Please note the Invoice Detail

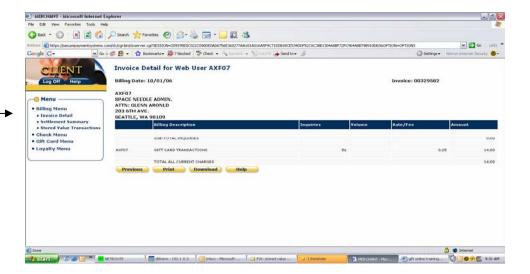